# 关于江苏师范大学实践教学实习平台操作流程

## (学生部分,因时间仓促,有问题及时沟通或参考 PDF 文件)

#### 一、登陆平台

江苏师范大学实践教学平台,包含毕业设计、大学生创新创业训练计划项目、 实习管理三大平台。目前教师和学生账号对接功能全部完成,可通过以下方式登 陆相应平台:

1.输入校园卡信息(校内信息网网址 http://myu.jsnu.edu.cn/);

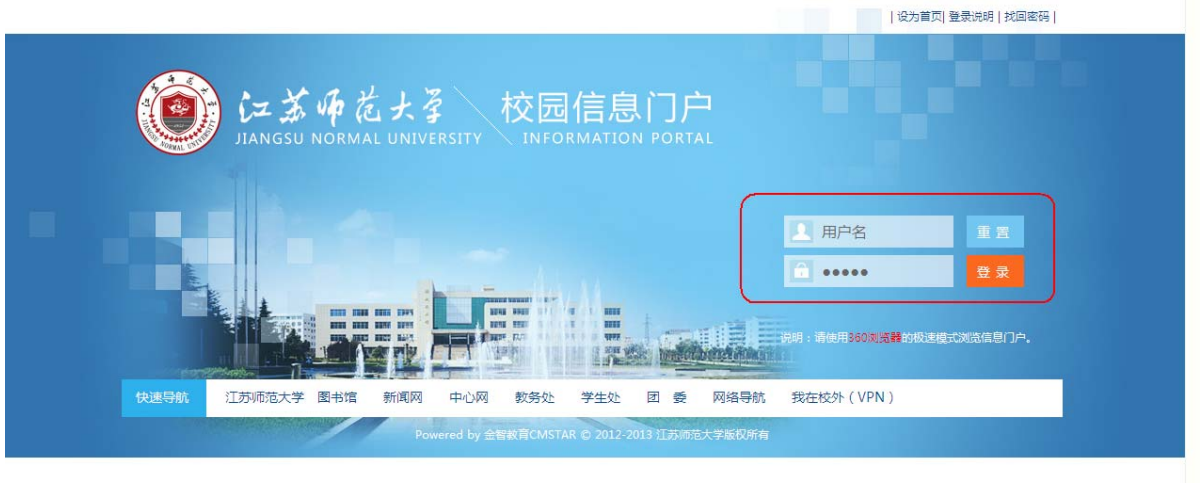

 $\mathcal{P}_{\mathcal{S}}$ 

2. 输入用户名和密码,点击下图中红色方框"实践教学";

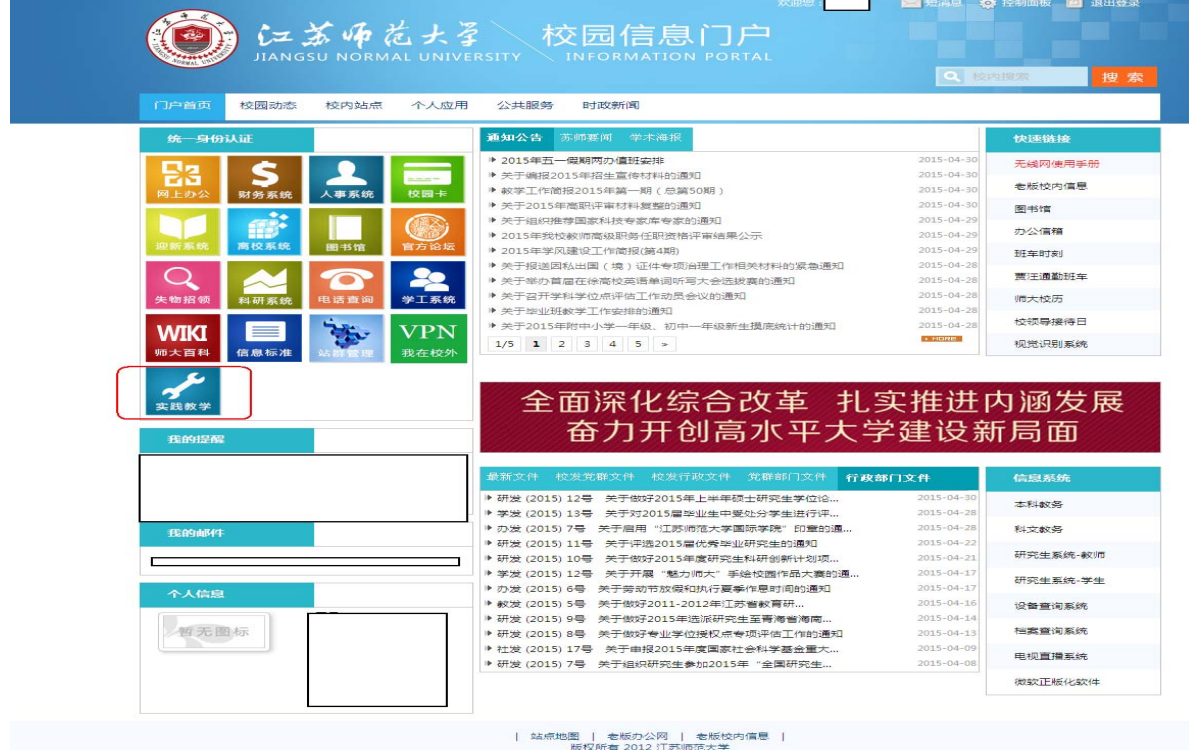

3. 点击下图中"实习",即可登录相应的平台,无需输入用户名和密码;

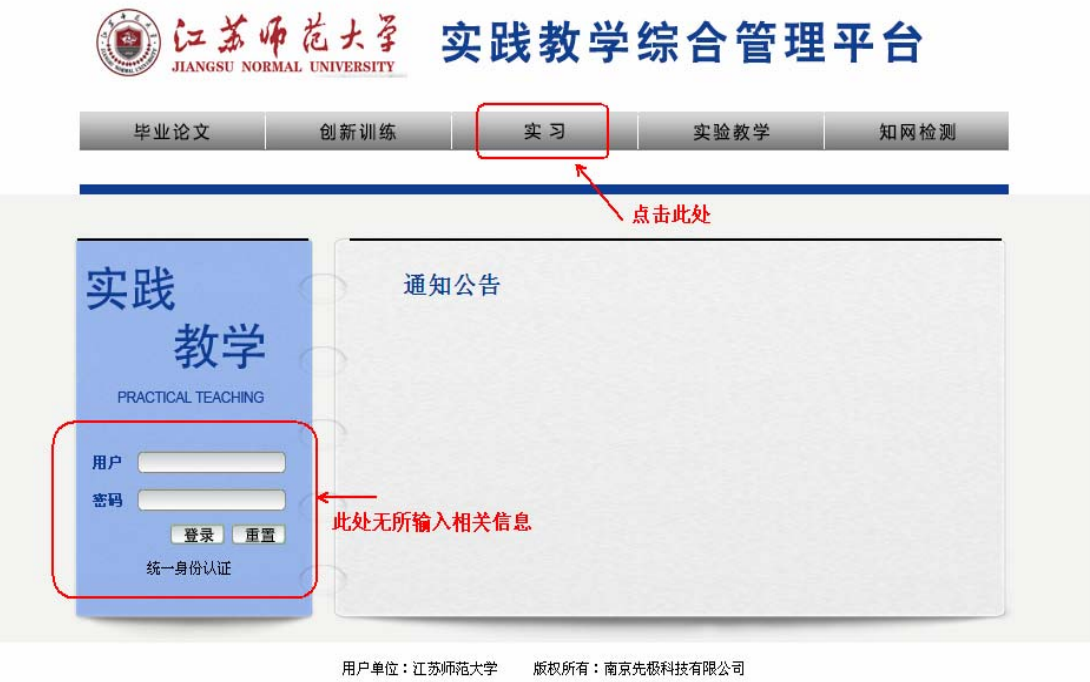

4.点击上图中"实习"后,进入如下图所示页面

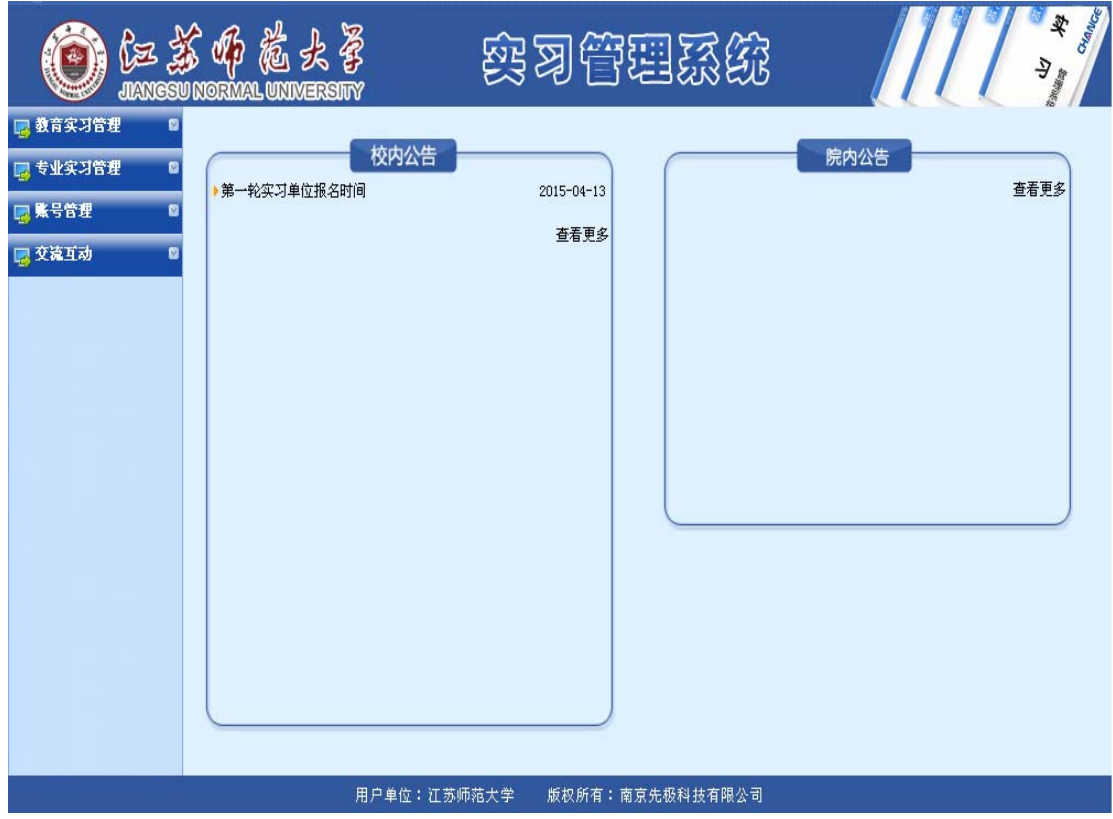

## 二、平台实习模块界面

1.2014 级以后非师范专业学生

2014 级起学校实施"1+2+5"实践教学模式,非师范学生体验实习、岗位见 习、岗位实习经过三个阶段实习。

选择左侧"专业实习管理"

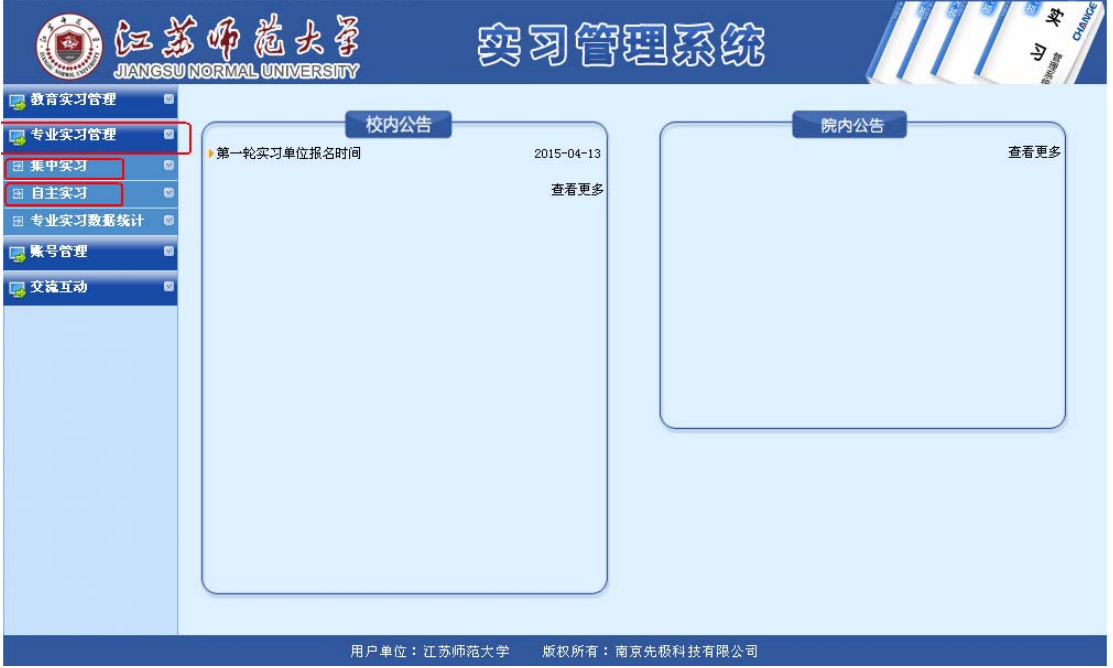

2.2012、2013 级非师范专业学生毕业实习 选择左侧"专业实习管理"

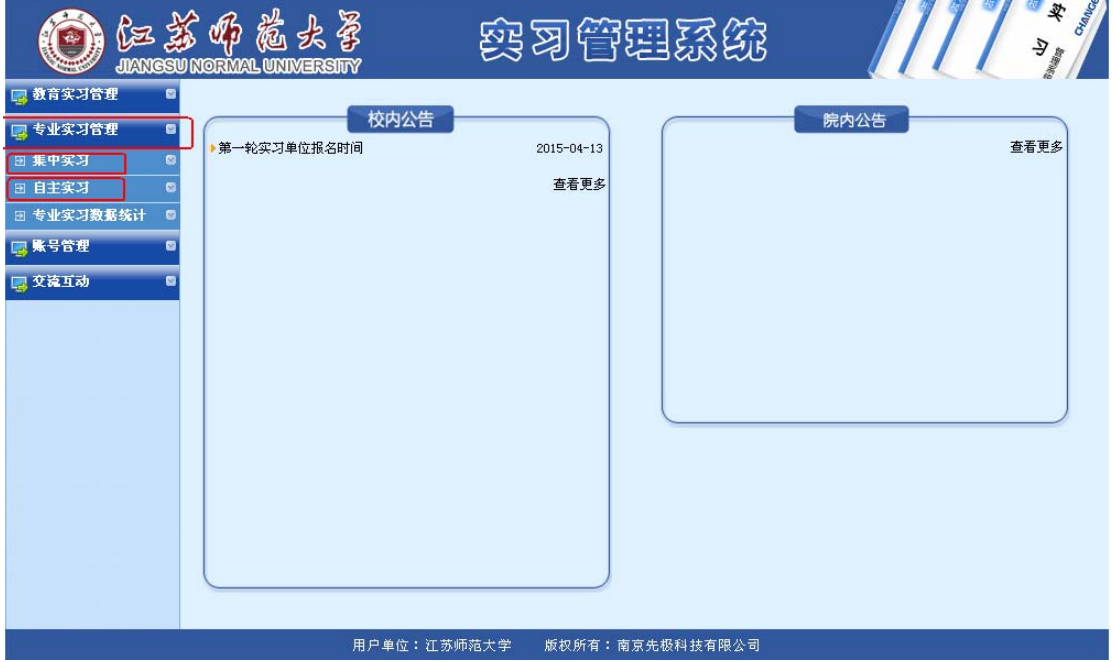

3.2012 级起师范专业学生教育实习(学校教务处组织实习)

选择左侧"教育实习管理"

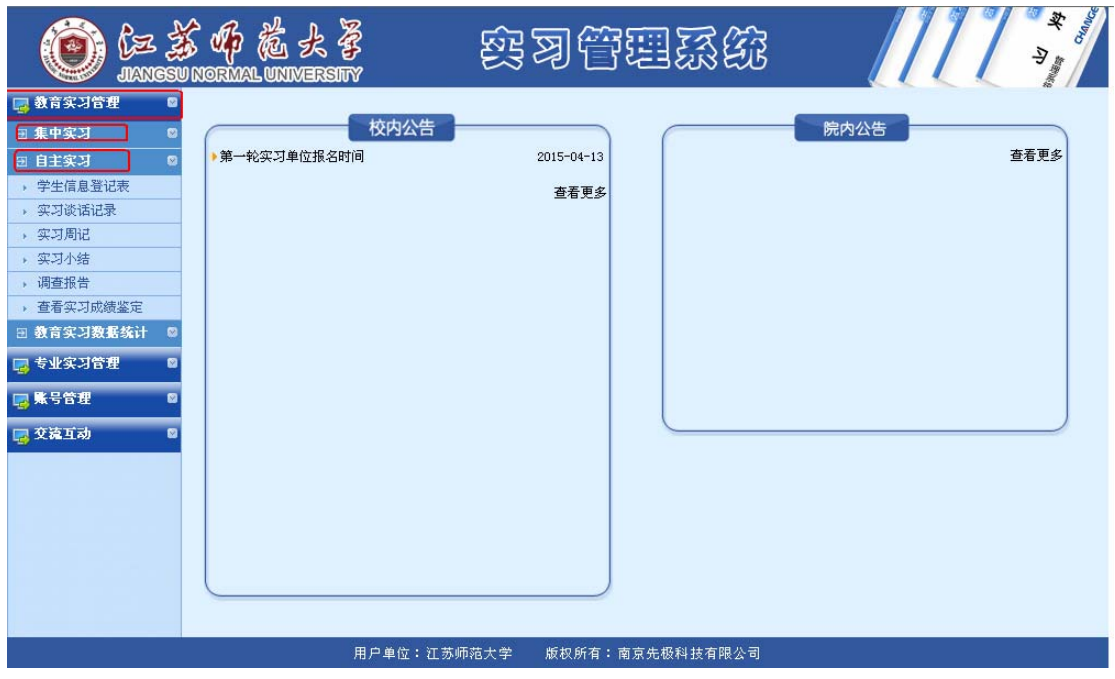

## 三、填写"[学生信息登记表](http://sjjx.jsnu.edu.cn/shixi/ZDFXueSheng/DgrwsForJZEdit.aspx?sid=EF1F5AF297F6D6D9&screen=B8AFA0B7A3FD09DE&Type=JYJZSX)"

1.自主实习:

如您参加相应的实习,可自行申请自主实习单位(需要单位接收函),提交 申请后,等待学院老师的审批。

操作办法:

以专业实习为例,选择对应的实习,点击"自主实习"---"学生信息登记表", 完善相关信息,请务必填写完善好所有信息,填写完成后提交,等待审批。

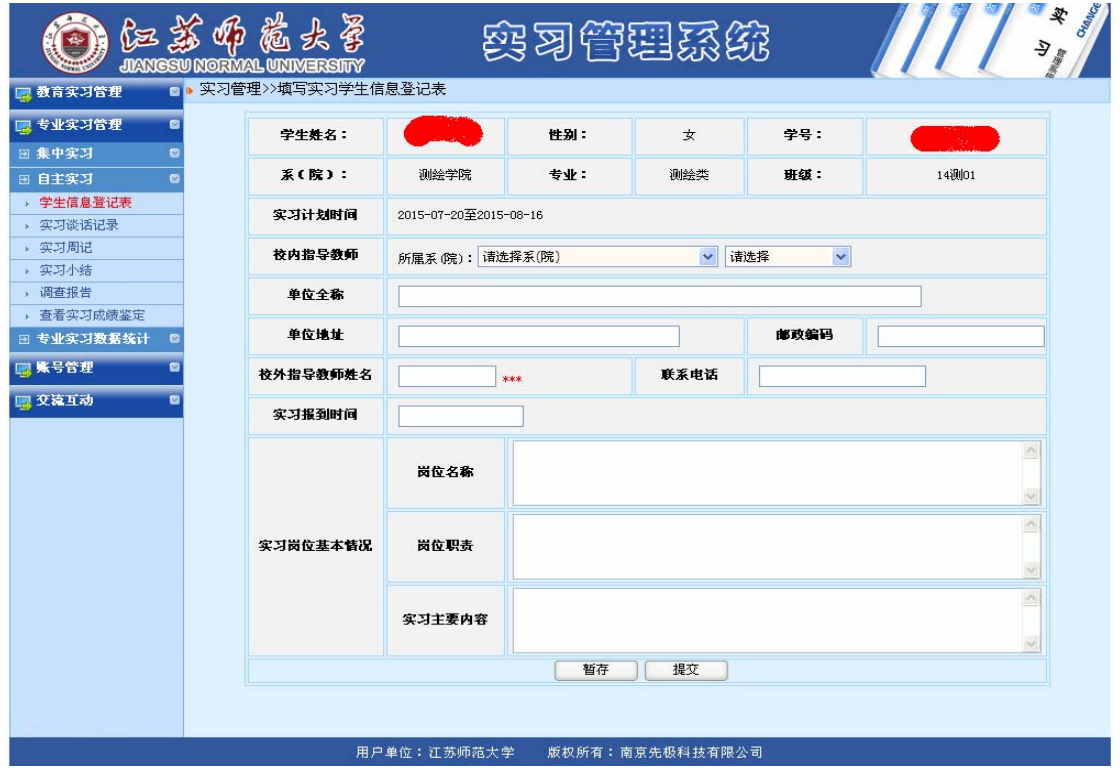

#### 2.集中实习:

如您参加学校一起组织的安排实习,可通过"集中实习"端口操作。等待学 校自主实习审批结束以后,学校安排集中实习名额,专业实习单位由学院安排、 教育实习学校统一安排。进行集中实习单位"一选"、"二选"选择。

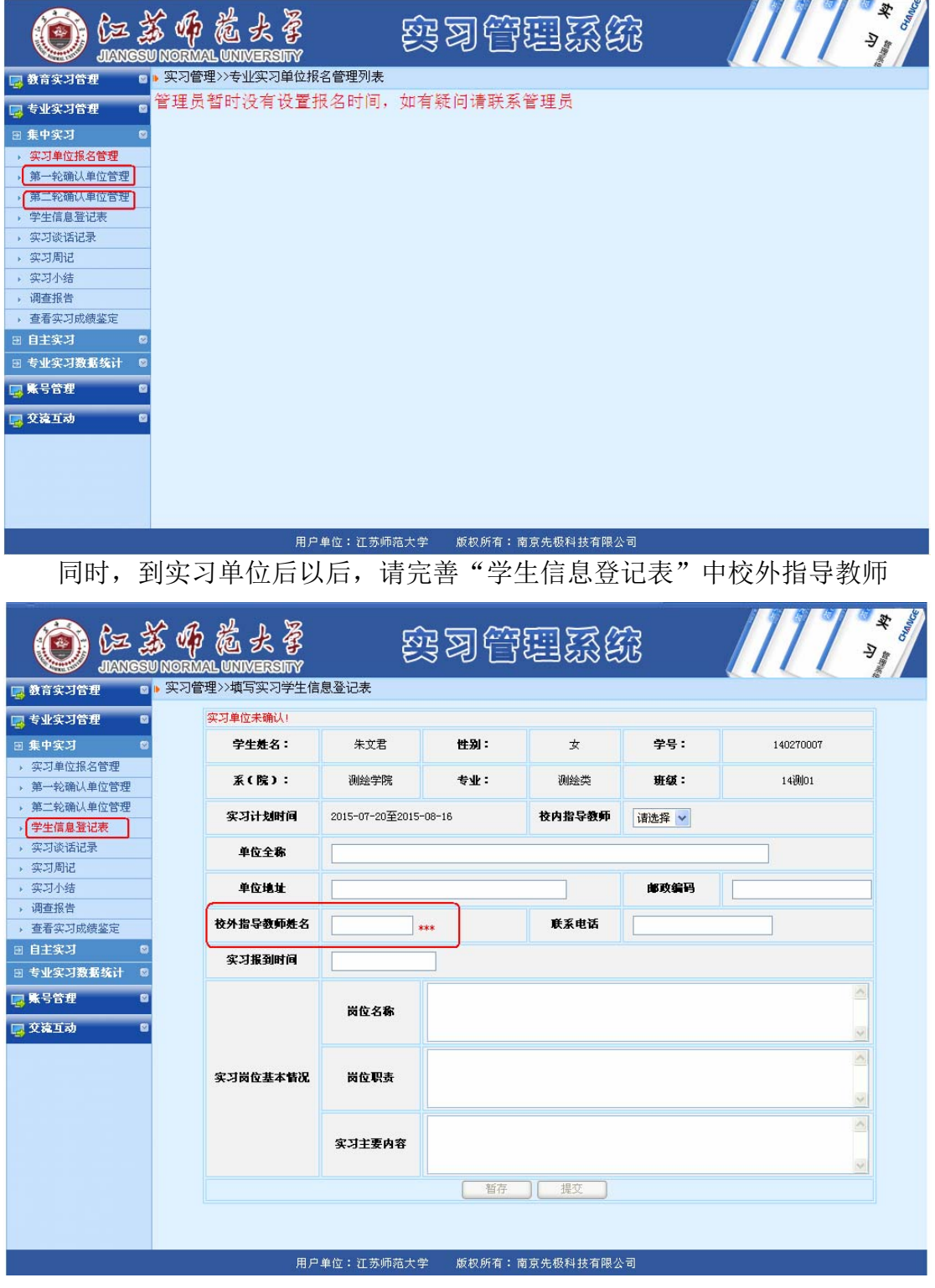

备注:实习单位确认后,平台会自动生成校外指导教师账号。

#### 四、实习周记填写

实习单位确认后,实习生到实习单位,请每周填写"实习周记",以便实习 指导教师审阅。

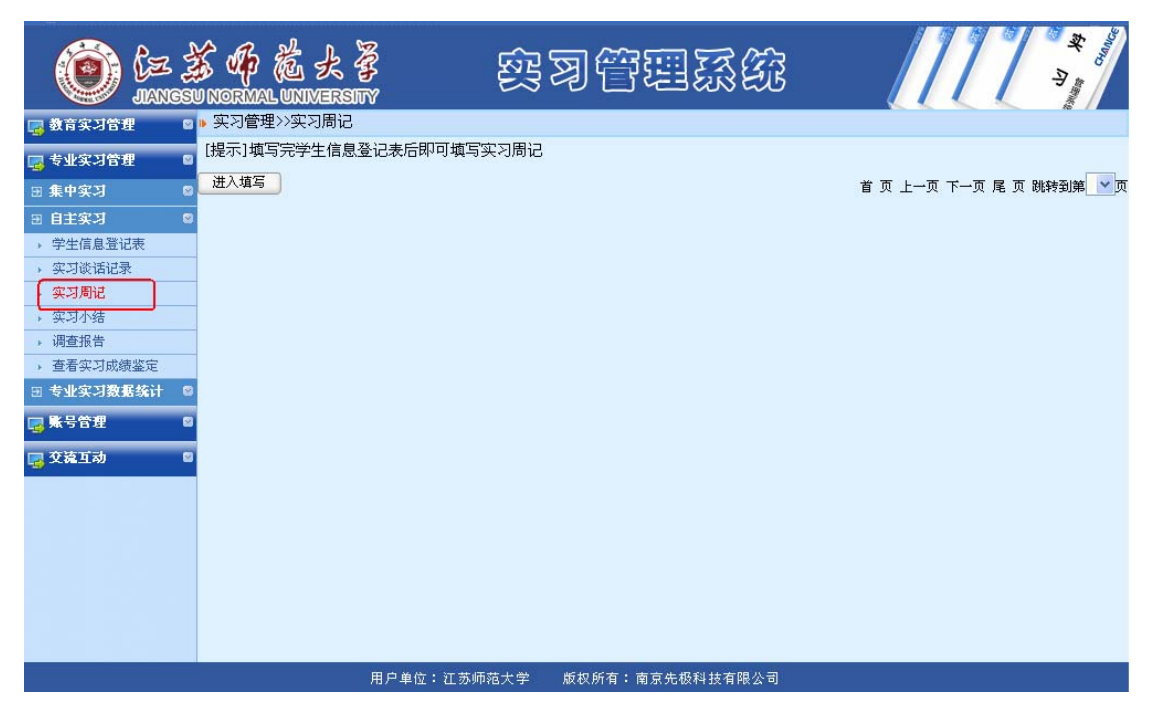

### 五、实习小结和调查报告

实习完成后,填写"实习小结"和"调查报告"。

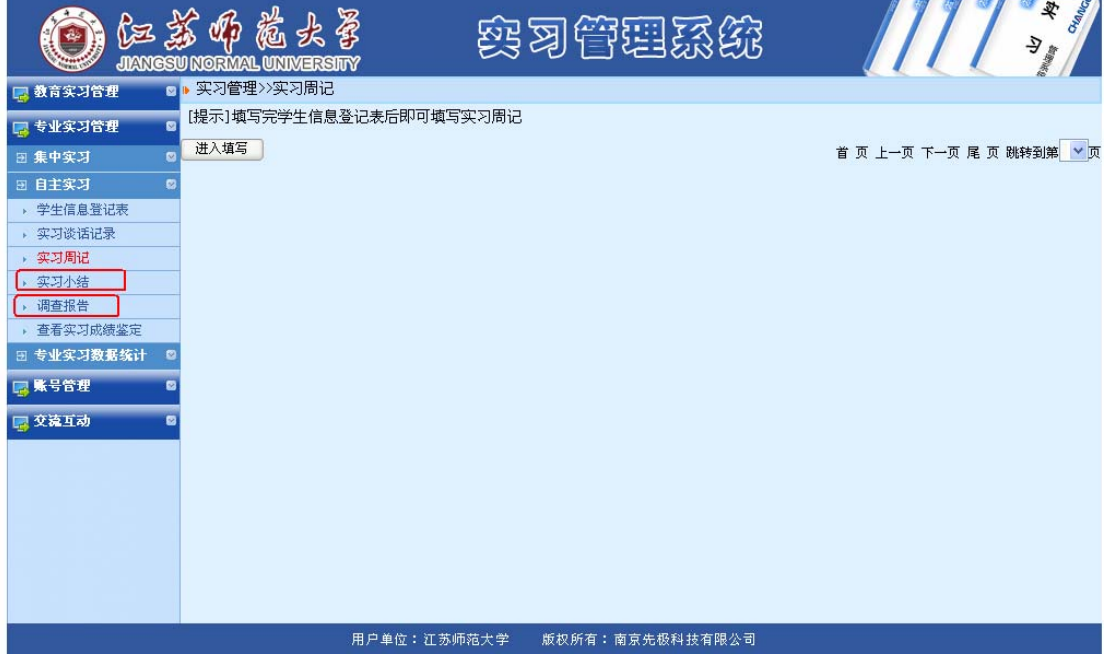

填写完成后,请校外指导教师给予实习成绩评定。操作办法:学生登录平台, 信息登记表查找校外指导教师账号和密码,校外指导教师登录 (<http://sjjx.jsnu.edu.cn/shixi/>)给出评语和评分。